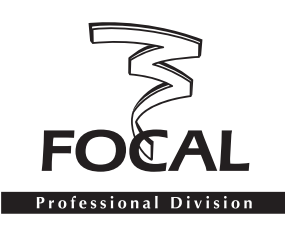

# FOCAL MANAGER V 4.1 (MAC / PC VERSION) ADDENDUM JUNE 2005

# Very Important

*Releases 3 and 4.1 of Focal Manager are not compatible.* Before starting FM V4.1 please discard release 3, or save it *-together with its associated file "FMPref.txt"-* in a folder different from the one you are intending to place the new release FM V 4.1.

This also means that all presets created under FM V3 are incompatible with release 4.1 and will therefore have to be rewritten.

In order to take advantage of all the new facilities of your new release FM V4.1, you must also upgrade the DSP firmware of all the speakers of your system to release 4. To do so please refer to the DSP upgrade procedure as described (page 11 and 12) of the Focal Manager User Manual. These new firmwares are available for download for each of our existing models on our website : *www.focal-fr.com*.

## What is new in release 4.1?

## I/ Importing / exporting presets

- FM V4.1 includes a new menu called "Preset".
- FM V4.1 automatically creates *-at the same level as the application-* a folder called "FMPresets" *(fig. 1)*. This folder contains all presets created by the application. To import a particular preset simply place the corresponding file inside this folder; it will be then possible to load it using the "Load Preset" sub-menu from the new "Preset" menu *(fig. 2)*. To export or save your presets simply copy the corresponding files.

### II/ New start-up window

Each time the program starts up a window will appear *(fig. 3)* giving you 3 different options (except at "basic level" use where settings at startup will be as recorded when the program was last closed *-see User Manual about the use of passwords):*

- *1 -* Load settings as in force when last exiting Focal Manager.
- *2 -* Load a particular preset from the "FMPresets" folder.
- *3 -* Restart from scatch, i.e. reset all speakers of your system to their default "factory" settings. Please note that this will not affect the parameters of the "preference" menu, for instance the initialization of your system.

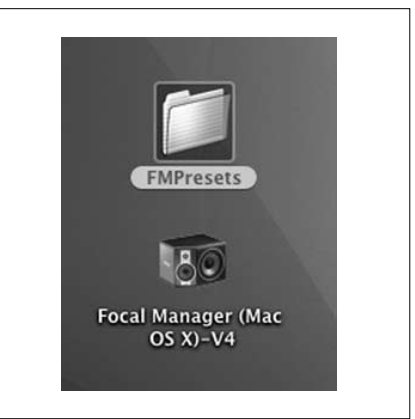

Figure 1

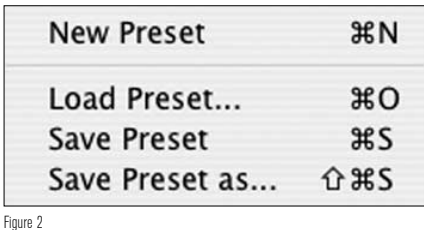

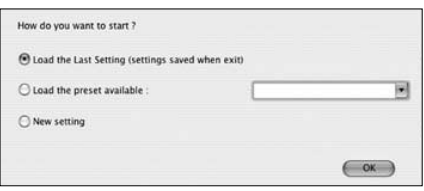

# FOCAL MANAGER V 4.1 (MAC/PC VERSION) ADDENDUM JUNE 2005

#### III/ New "Preference" menu

The "Preference" menu has been reorganized, some tabs have been removed or modified, others are new.

• New "Setup" tab *(fig. 4)*.

Previously called "Misc", this tab now encompasses *-on top of its previous functionalities-* all parameters allowing the system initilization, and describing the exact state of the audio configuration. As such it does replace the "Initialization" sub-menu as used to exist in Focal Manager release 3.

• New "Keyboard shortcut" tab *(fig. 5)*.

To be able to avoid any possible conflict with other applications running concurrently with Focal Manager, FM V4 now allows to define the keys associated with shortcuts for functions such as "Mute" or "Master Volume". To do so simply check box "Change" displayed in front of the command to be executed and press the desired key.

It is now also possible to choose the increment value (0.5 to 5 dB) of the increase / decrease "Master Volume" function.

*Warning:* It is now also possible to increase or decrease the "Master Volume" by sliding the mouse upwards or downwards *upon* the corresponding window while keeping "Alt" key depressed.

### IV/ New "Focal Manager" Menu

The "Focal Manager" menu has been reorganized. As seen previously the "Initialisation" sub-menu has been removed, and replaced by the "Setup" tab from the "Preference" menu.

• New "Diagnostic" sub-menu *(fig. 6)*.

This sub-menu provides a facility to check out that your system has been properly wired up and plugged in, and that the initialization has been successfully completed. Even in the absence of an audio source the "Diagnostic" command will allow you to make sure that all speakers respond to the controls you are sending and therefore that the MIDI links are ok. Checking the "On" box instructs all speakers of your system to generate a tone (using an internal tone generator). You can check that each channel is working and respond to commands by using the "Solo" functions.

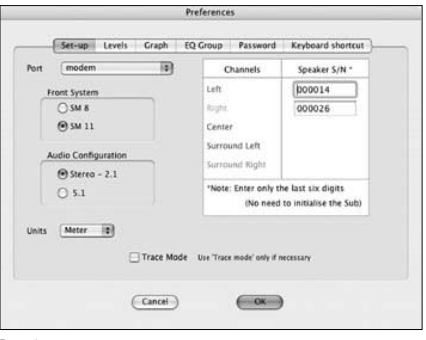

Figure 4

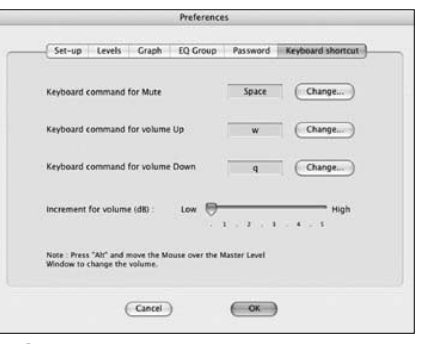

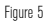

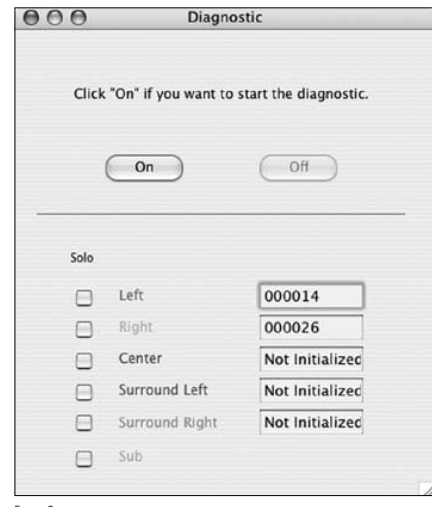

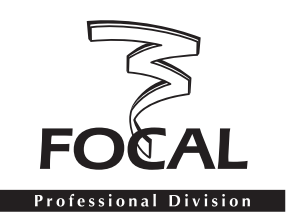

# FOCAL MANAGER V3 ADDENDUM TO THE USER MANUAL

## NEW IN MAC/PC VERSION

## 1/ New "Manager" Menu *(fig. 1)*

In FM version 3, two new sub-menus have been added and the order of the sub-menus has been modified :

## A/ "Audio Input" sub-menu *(fig. 2)*

This new sub-menu allows to select among 2 possible audio input modes : "*Automatic*" and "*Analog only*"

- In the former, "*Automatic*" *(default mode)*, either the analog or the digital input can be used. If both are connected the digital signal is always given priority over the analog signal.
- The latter mode called "*Analog only*" always uses the incoming analog signal. If the digital input is also fed it will only be used as an external clock to the internal converters.

In this new window, the option to increase the speaker sensitivity by 6 dB is offered *- only when using the analog signal -* by checking the dedicated box. *WARNING:* this option should be used carefully bearing in mind that it increases the risk of overdrive / overflow that could result in serious distortion.

## B/ "Reset to factory settings " sub-menu *(fig. 3)*

As its name suggests this sub-menu offers the user the possibility to reset all speaker parameters to their initial, factory set, default values. Please note this does not include the master volume, which will remain unchanged, nor the channel allocation *(so no need to run the initialisation procedure again)*.

Using this facility may be recommended at start-up, after installing your system *(initialisation of the various loudspeakers)*, or whenever there can be a doubt about the current settings.

## 2/ New "Mute" and "Unmute" key operated commands

With "*Focal Manager*" V.3 it is now possible to "*Mute*" or "*Unmute*" from the keyboard using the space bar. This requires at least one window of the software to be open, with the exception of the "Presets" window.

The space bar of your keyboard will act as a "*Mute*" / "*Unmute*" toggle switch, and in turn make the "*Master level*" window appear on the screen.

This new facility is very convenient in normal use, but also in the event of a warning tone being emitted after a loudspeaker has detected failed data transmission. However when large data streams are being sent *- e.g. a "preset"*  the effect of pressing the space bar will be delayed up until completion of data transmission over the serial port: please be aware that it may take some time.

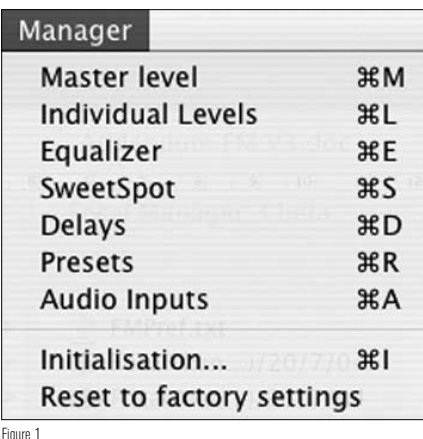

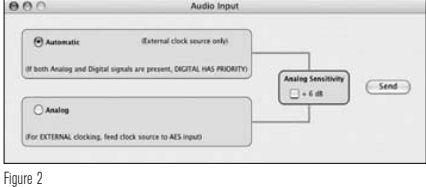

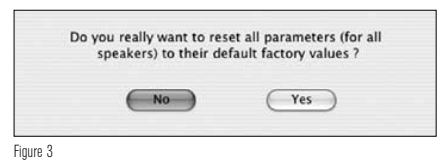

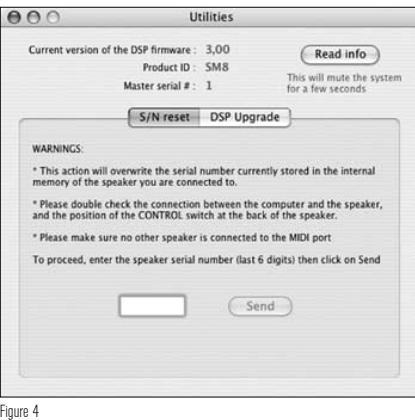

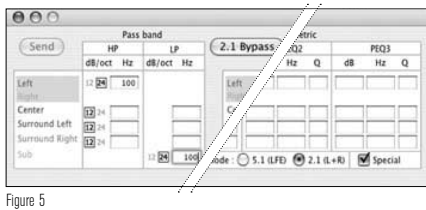

# FOCAL MANAGER V3 ADDENDUM TO THE USER MANUAL

#### 3/ Possibility to increase or decrease the "Master level" from the keyboard

Focal Manager V3 adds two alternative ways of changing the "*Master level*".

- One way is by pressing "*Alt*" key on the keyboard and sliding the mouse, up to increase / down to decrease the level, with 1 dB increments.
- The other way is to use F1 *(increase)* and F2 *(decrease)* function keys, operating with 0.5 dB increments.
- 4/ Changes to the "Utilities" and "Preferences" menus, and "Equalizer" sub-menu
- In the "*Utilities*" window, the information displayed regarding the content of loudspeaker internal ROM has been extended to include the serial number *(fig. 4)*. To get the information from the loudspeaker, click "*Read info*" button, this action will mute the system for a few seconds. Beware sometimes all the information cannot be read in one go; in this event please try again. *REMEMBER*: the information is only valid as far as the loudspeaker directly connected to the computer is concerned *(i.e. the Master speaker)*. To find or check out the serial numbers of each of the loudspeakers, one will have to connect the computer to each one of them consecutively *(with the speaker Control switch in PC position)*. This new function is particularly useful after a "*DSP Upgrade*" operation, which requires re-setting the speaker serial number: you can now double check that the number is what is expected.
- When clicking the "*Units*" tab in the "*Preferences*" menu *(fig. 6)*, then selecting "*Feet*", some additional information appears on the signification of the displayed values, which are in decimal feet *(such as 3.23 means 3 feet and 23/100 of a feet)*.
- In the "*Equalizer*" sub-menu a new facility, called "*Special*" has been added. It can be accessed as a check box in the "*Edit*" window, near the lower right corner. This facility allows to make direct comparisons between a simple Stereo *(without Sub)* and a 2.1 *(with Sub)* setups, with just a mouse click, and in particular help setting the Subwoofer level properly *(from the "Individual Levels" sub-menu)*. Ticking the "*Special*" option box will turn the traditional "*Bypass*" button into a "*2.1 Bypass*" *(fig. 5)*, which only operates on the Passband section as well as muting the Sub channel. Unticking "*Special*" will change the button back to a niormal "*Bypass*" function and unmute the Sub channel.

### NEW in Palm OS "Focal Manager"

The new Palm OS version incorporates the whole set of changes implemented in the PC/Mac version regarding the new "Manager" menu *(fig. 7)*, the new "*Audio Input*" *(fig. 8, 9)*, and "*Reset to factory settings*" sub-menus. Two other sub-menus - "*Sub-EQ*" and "*Master level*" - have been slightly modified *(fig. 10, 11)*.

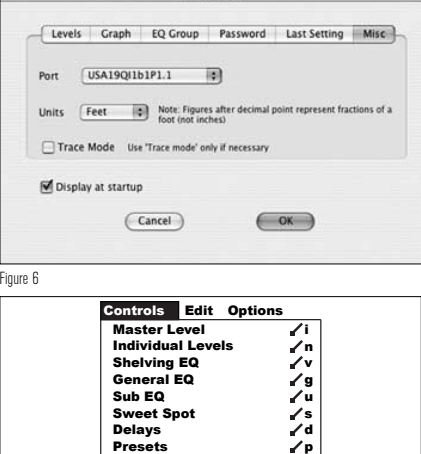

Audio Inputs Initialisation Reset to facto<br>Reset to facto

Presets

Figure 7

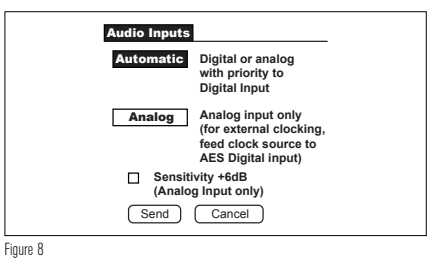

 $\lambda$ a

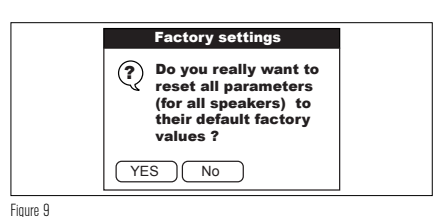

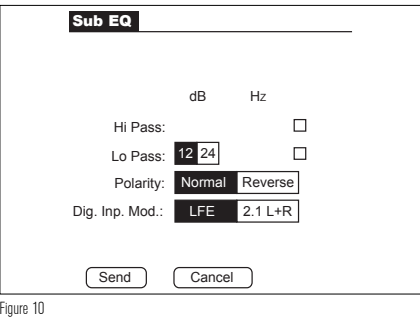

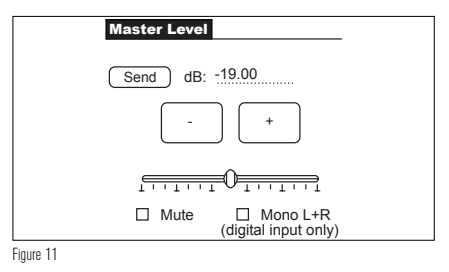

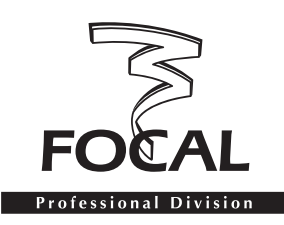

# FOCAL MANAGER V 4.1 (VERSION MAC / PC) ADDENDUM JUIN 2005

# Très Important

*Les versions 3 et 4.1 du Focal Manager sont incompatibles.* Avant de lancer FM V4.1 mettez à la corbeille la version 3 ou sauvegardez-la ainsi que son fichier associé "FMPref.txt" dans un dossier différent de celui où vous avez l'intention de mettre votre nouvelle application FM V 4.1.

Ceci signifie également que tous les presets crées avec FM V3 sont incompatibles avec la version 4.1 et devront donc être reécrits

Pour bénéficier de toutes les nouvelles fonctions de votre version FM V4.1 vous devrez impérativement "upgrader" également le DSP firmware de toutes les enceintes de votre système en Version 4. Pour cela reportez-vous à la procédure de DSP upgrade telle qu'elle est décrite (pages 24 et 25) du manuel d'utilisation du Focal Manager. Ces nouveaux firmware V4 sont disponibles pour chacune de nos enceintes en téléchargement sur notre site web : *www.focal-fr.com.*

## Quoi de neuf dans la version 4.1 ?

## I/ Possibilité d'import/export des presets

• FM V4.1 possède un nouveau menu appelé "Preset".

• FM V4.1 crée automatiquement au même niveau que l'application un dossier appelé "FMPresets" *(fig. 1)*. Ce dossier contient tous les presets crées au sein de l'application. Pour importer un preset il suffit de le placer dans ce dossier ; il sera alors possible de le charger en utilisant le sous-menu "Load Preset" *(fig. 2)* du nouveau menu "Preset". Pour exporter ou sauvegarder vos presets il suffira juste d'en faire une copie.

## II/ Nouvelle fenêtre au lancement du programme

A chaque lancement du programme apparaîtra systématiquement une fenêtre *(fig. 3)* vous donnant 3 choix distincts (sauf en utilisation "basic level" ou seront automatiquement relancés les réglages enregistrés lors de la fermeture du programme - *voir le Manuel d'instruction page 23 concernant l'utilisation des mots de passe).*

- *1 -* Charger les derniers réglages en vigueur lorsqu'on a quitté le Focal Manager la dernière fois.
- *2 -* Choisir de charger un preset disponible dans le dossier FMPresets.
- *3 -* Repartir de zéro ; c'est à dire resetter toutes les enceintes de votre système aux paramètres "usine" par défaut. Il est d'ailleurs à noter que ceci n'affectera en rien les paramètres concernant le menu "Préférence", par exemple l'initialisation de votre système.

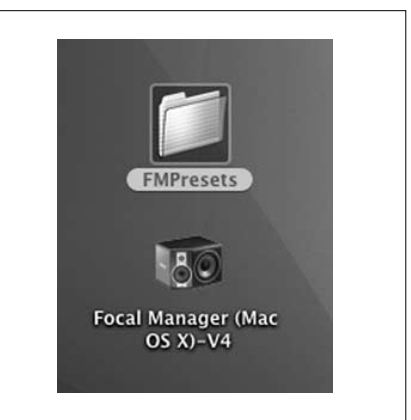

Figure 1

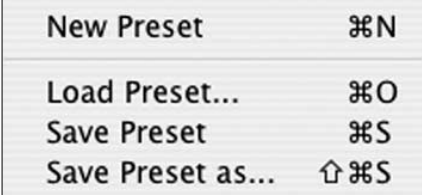

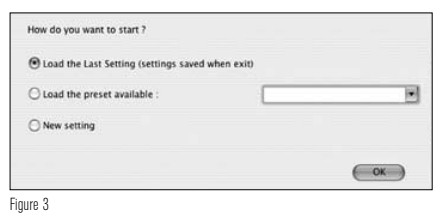

# FOCAL MANAGER V 4.1 (VERSION MAC/PC) ADDENDUM JUIN 2005

### III/ Nouveau Menu "Préférence"

Le menu "Préférence" a été réorganisé, certains onglets ont disparu ou ont été modifiés, d'autres sont nouveaux.

• Nouvel onglet "Set up" *(fig. 4)*.

Anciennement appelé "Misc", cet onglet regroupe maintenant en plus de ses anciennes fonctions tous les paramètres permettant l'initialisation du système, et la description précise de la configuration audio. Il remplace donc le sousmenu "Initialization" du menu Focal Manager existant dans la version 3.

• Nouvel onglet "Keyboard shortcut" *(fig. 5)*.

De façon à pouvoir éviter tout conflit avec d'autres logiciels fonctionnant en même temps que Focal Manager, FM V4 donne maintenant la possibilité de choisir les touches du clavier pour effectuer les raccourcis permettant d'activer la fonction "Mute" ou encore augmenter ou diminuer le "Master Volume". Il suffit de cocher la boîte "Change" figurant en face de la commande à effectuer et d'appuyer la touche du clavier désirée. Il est aussi possible maintenant de choisir la valeur d'incrément (0,5 à 5 dB) de la fonction permettant de baisser ou d'augmentater le "Master Volume".

Attention : Il est aussi possible de baisser ou augmenter le "Master Volume" en faisant glisser la souris vers le bas ou le haut *sur* la fenêtre concernée en maintenant la touche "Alt" appuyée.

### IV/ Nouveau menu "Focal Manager"

Le menu "Focal Manager" a été réorganisé. Comme on l'a vu précédemment le sous-menu "Initialisation" a disparu, remplacé par l'onglet "Set up" du menu "Préférence".

• Nouveau sous-menu "Diagnostic" *(fig. 6)*.

Ce sous-menu vous offre la possibilité de vérifier que votre système a été branché correctement et l'initialisation bien faite. Même sans source audio connectée la fonction "Diagnostic" vous permet de vous assurer que vos enceintes répondent bien aux commandes que vous leur envoyez et donc que la connection Midi entre elles fonctionne correctement. Le fait de cliquer sur la boîte "On" aura pour effet de donner l'ordre à toutes les enceintes de votre système de générer du son par elles-mêmes grâce à un générateur interne. Vous pourrez vérifier que chaque canal de votre système fonctionne et répond aux ordres en utilisant les fonctions "Solo".

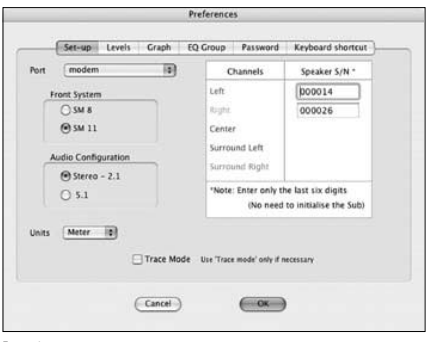

Figure 4

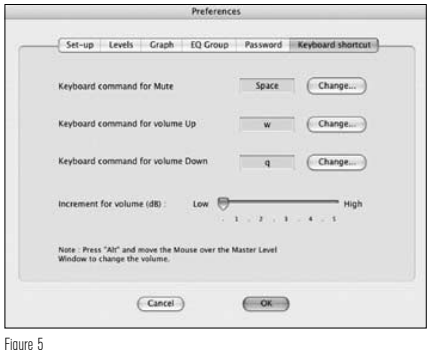

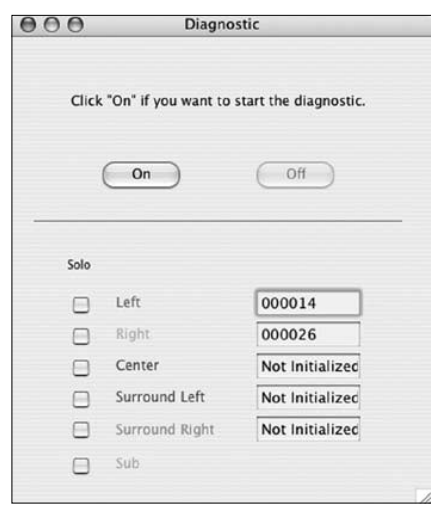

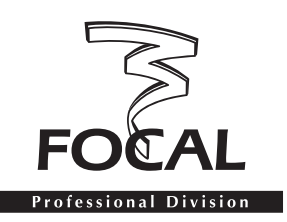

# FOCAL MANAGER V3 ADDENDUM AU MANUEL D'INSTRUCTION

## NOUVEAUTES VERSION MAC/PC

## 1/ Nouveau Menu "Manager" *(fig. 1)*

Sur la version 3 du FM, 2 nouveaux sous-menus ont été rajoutés et l'ordre des *"sous-menus"* modifié :

### A/ Sous-menu "Audio Input" *(fig. 2)*

Ce nouveau "*sous-menu*" permet de sélectionner 2 modes d'entrées audio : "*Automatic*" et "*Analog only*".

- Le premier "*Automatic*" *(mode par defaut)* laisse le choix entre l'entrée analogique si un signal analogique est présent aux connecteurs analogiques XLR de l'enceinte, ou l'entrée numérique si bien sûr un signal numérique est présent sur l'entrée numérique AES de l'enceinte. Dans ce mode priorité sera toujours donnée au signal numérique sur le signal analogique.
- Le second mode dit "Analog only" donnera toujours priorité aux entrées analogiques. Si dans ce cas, les entrées numériques sont alimentées ceci aura pour seul effet de synchroniser l'horloge des convertisseurs de l'enceinte sur l'horloge du signal numérique extérieur tout en utilisant le signal analogique audio présent aux entrées de l'enceinte.

Dans cette nouvelle fenêtre une possibilité est donnée d'augmenter la sensibilité de l'enceinte de +6 dB uniquement lorsqu'elle utilise un signal analogique en cochant dans la boîte prévue à cet effet.

ATTENTION cette possibilité doit être utilisée avec précaution puisqu'une mauvaise utilisation peut entrainer un surgain du signal pouvant entraîner de graves distorsion.

### B/ Sous-menu "Reset to factory settings" *(fig. 3)*

Comme son nom l'indique ce sous-menu donne la possibilité à l'utilisateur de remettre aux valeurs d'usine tous les paramètres par défaut de l'enceinte, hormi le volume qui restera à l'identique et l'initialisation qui ne sera pas à refaire non plus.

Nous vous conseillons de vous servir de cette possibilité au démarrage, juste après la mise en place de votre système (initialisation des différentes enceintes) ou si vous avez le moindre doute sur l'intégrité de vos réglages.

## 2/ Nouvelle commande "Mute" et "deMute" par touche clavier

Avec la V3 du "*Focal Manager*" , il est maintenant possible de faire un "*Mute*" ou un "*deMute*" du "*Master Level*" grâce à la barre d'espacement du clavier de votre Mac ou de votre PC. Pour cela il faut qu'il y ait au moins une fenêtre active ouverte dans le logiciel, pourvu que ça ne soit pas la fenêtre des "*Preset*".

Le fait d'appuyer sur la barre d'espacement de votre clavier changera le "*Mute*" en "*deMute*" et vice versa ; ceci aura aussi pour effet de rendre la fenêtre du "*Master Level*" active et donc de la rendre immédiatement visible sur votre écran.

Cette nouvelle possibilité est bien sur très pratique en utilisation courante, mais également dans le cas de l'apparition d'une alarme sonore, lorsque l'enceinte reçoit mal certaines données qui lui sont envoyées. Il est à noter que dans le cas d'envoi de données assez longues du type "*preset*", la fonction "*mute*"

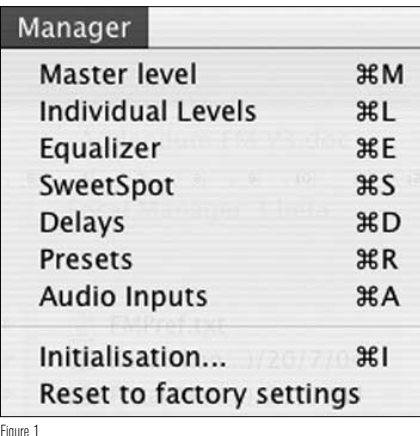

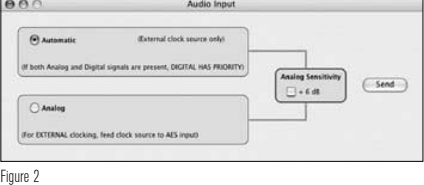

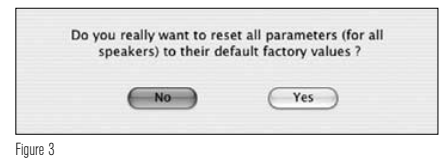

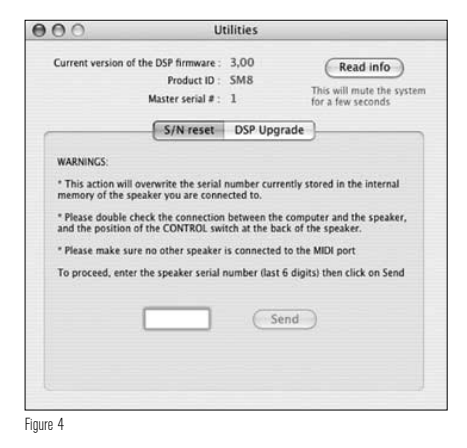

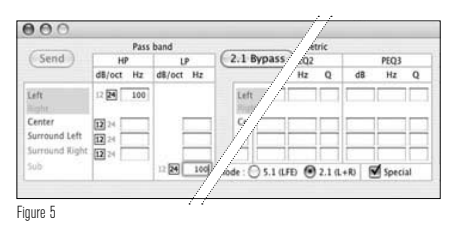

# FOCAL MANAGER V3 ADDENDUM AU MANUEL D'INSTRUCTION

déclenchée par la barre d'espacement du clavier ne prendra la main qu'après l'envoi complet de ces données au port série ; ceci peut prendre un certain temps et il ne faut pas s'en étonner.

### 3/ Possibilité d'augmenter ou diminuer le "Master Level" par touches clavier

La V3 du Focal Manager permet de modifier le volume du "*Master Level*" de deux façons différentes.

- La première consiste à appuyer sur la touche "*Alt*" de votre clavier *(Mac/PC)* en faisant glisser votre souris vers le haut pour augmenter le volume, ou vers le bas pour le diminuer. Dans ce cas la précision des variations sera de 1 dB.
- La seconde utilise les touches F1 *(augmenter)* et F2 *(diminuer), qui* auront le même effet mais cette fois avec une précision de 0.5 dB.

### 4/ Changement dans les menus "Utilities" et "Preferences" et dans le sous-menu "Equalizer"

- Dans la fenêtre du menu "*Utilities*" a été rajoutée une indication concernant la possibilité de visualiser le numéro de série inscrit dans la ROM de l'enceinte *(fig. 4)*. Les informations ne seront obtenues qu'en cliquant sur le bouton "*Read info*". Cette action mutera quelques secondes le signal audio. *ATTENTION* il est possible de ne pas obtenir la totalité des informations en une fois. Dans ce cas recommencez jusqu'à obtention de l'information désirée. Ce numéro de série ne concerne que l'enceinte directement reliée à l'ordinateur (et donc considérée comme Master). Si vous souhaitez connaître ou vérifier le numéro de série de chacune des enceintes de votre système vous aurez à brancher directement chacune de celles-ci à l'ordinateur *(avec le "Switch mode" en position PC)*. Cette nouvelle fonction est particulièrement utile, lors d'un "*DSP upgrade*" notamment pour vérifier que le numéro de série que vous avez inscrit dans l'enceinte après cet upgrade grace au "*S/N reset*" est bien celui que vous désiriez inscrire.
- Dans le menu "*Preferences*" *(fig. 6)*, lorsque dans l'onglet "*Misc*" on choisit "*Feet*" dans "*Units*", apparaît maintenant une information sur la façon d'entrer correctement les valeurs. En effet dans un champ en pied, si l'on rentre "*3.23*", la valeur prise en compte sera de 3 pieds et 23/100 de pied.
- Dans le sous-menu "*Equalizer*" , une nouvelle fonction "*Special*" a été rajoutée. Elle est activable par boîte à cocher dans la fenêtre "*Edit*", au niveau de la ligne "*Sub*" . Elle permet de pouvoir comparer une configuration Stéréo *(sans sub)* à une configuration 2.1 *(Stéréo avec sub)* d'un simple clic de souris et notamment de pouvoi régler le bon volume pour le Subwoofer *(réglage dans le sous-menu "Individual Level")*. En effet le fait de cocher l'option "*Special*", transforme le "*Bypass*" classique de l'égalisation en un "*Bypass Spécial 2.1*" *(fig.5)*. Celui-ci aura pour effet de "*bypasser*" uniquement la section d'égalisation "*Band Pass*" et de muter conjointement le Subwoofer. Le fait de décocher la boîte "*Special*" permettra à la fois de démuter le Sub et de repasser dans la configuration d'un "*Bypass*" classique.

## NOUVEAUTES "Focal Manager" Palm OS

Le nouveau "*Focal Manager*" Palm OS reprend l'intégralité des changements effectués sur la version Mac/PC en ce qui concerne le nouveau menu "*Manager*" *(fig. 7)* et les nouveaux sous-menu "*Audio Inputs*" *(fig. 8)* et "*Reset to factory settings*" *(fig. 9)*. Deux sous-menu "*Sub Eq*" et "*Master level*" ont été visuellement légèrement modifiés *(fig. 10, 11)*.

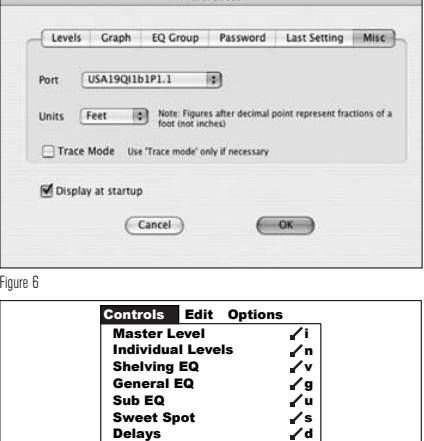

Audio Inputs Initialisation Reset to fact<br>Reset to fact

Presets

Figure 7

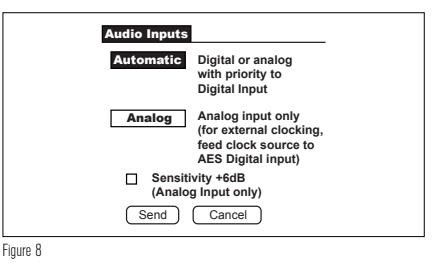

 $\lambda$ a p

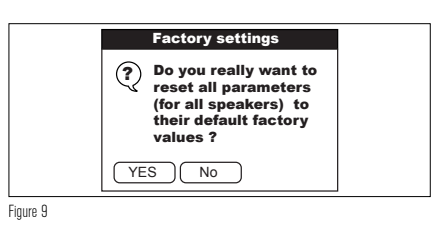

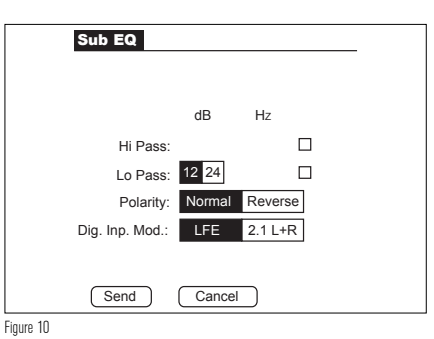

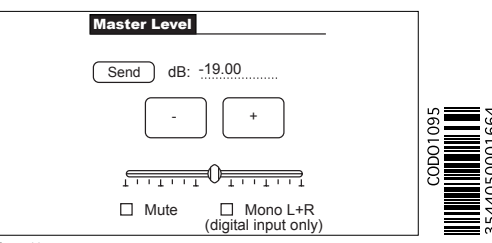

Finure 11